## **ISTRUZIONI**

1. Accedere all'indirizzo <https://invalsi-areaprove.cineca.it/index.php?get=static&pag=home>

2. Cliccare su GRADO 8 che si trova nell'area Prove Invalsi dal 2018 (ed esempi di prove) nella parte sinistra della pagina

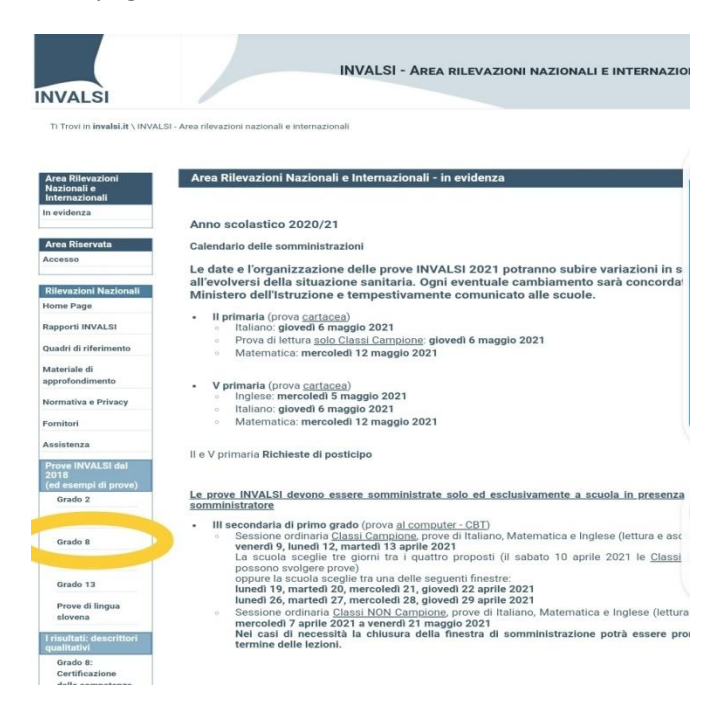

3. Scorrere fino a Anno Scolastico 2017- 2018 – Formato CBT e cliccare, a seconda della prova in calendario, sulla scritta Italiano – Esempio n°2, Matematica – Esempio n.°2, Inglese Reading, Inglese Listening.

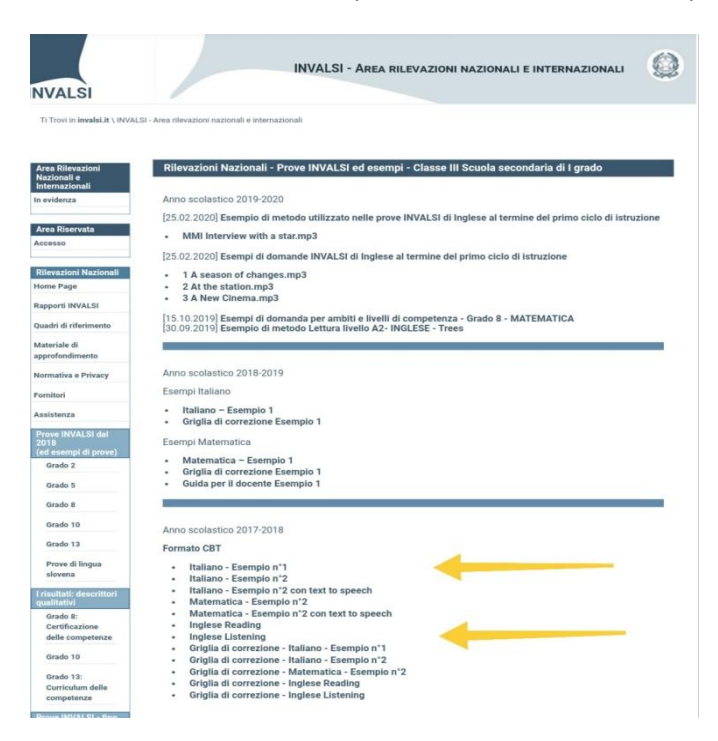